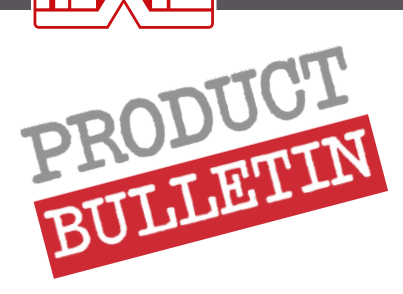

# **Configuring Caldera to print on your HEXIS media**

# **CONTENTS**

#### 1. Installing a media profile suitable for your HEXIS printing media

- 1.1. Downloading the media profile 2
- 1.2. Importing the media profile into Caldera 3

# 2. Default setting of a configuration

#### 2.1. Colour management setting and the 6

- 2.1.1. Selecting the media profile
- 2.1.2. Selecting the printing quality

2.1.3. Configuring the input ICC profiles and colorimetric rendering

#### 2.2. Machine parameters 10

2.2.1. Feed Calibration Control

2.2.2. Heater Control

2.3. Using spot colours 12

2.3.1. Importing the Suptac library into Caldera

2.3.2. Creating a colour library in Caldera

2.3.3. Creating a colour that matches a referenced value in Caldera under Illustrator

#### On www.hexis-graphics.com, HEXIS provide you with free-download profiles for your printing media and your «printer's» configurations (printer-ink-colours and RIP).

A *media profile* contains:

- <sup>l</sup> **Certain printer parameters adapted to the media, like heating temperature, suction, etc.**
- <sup>l</sup> **A calibration of ink quantities applied to the printing media** which allows optimal use of the ink consumption while maintaining the largest possible reproducible range of colours.
- **An ICC profile** which characterises the **colorimetric response of the printing system**.

# **What to expect from this media profile?**

- **A** media profile **optimises the printing quality** on a media to **accurately print colours** and to **control the quantity of inks used**.
- <sup>l</sup> Caution! A media profile is only valid for a **given printing configuration RIP - Printer - Ink - Printing mode**.
- Certain media-related printer settings cannot be included in the media profile. It is **imperative to realise them to obtain a nice printing quality** (feed calibration, bidirectional adjustment). See Product Bulletin no.2.
- <sup>l</sup> The profiles downloadable from our website are called «**generic**» because they were not realised directly on your printer. Even for an identical model, there are **differences** from one printer to another. For greater colorimetric accuracy, the profile must be realised **directly on your printer**, or at least be **relinearised**.

Product Bulletins already available:

- <sup>l</sup> **FPT.IMN.001**: **How to carry out quality prints on your HEXIS digital printing media**
- <sup>l</sup> **FPT.IMN.002**: **Setting up your printers according to your HEXIS media**
- <sup>l</sup> **FPT.IMN.003**: **Introduction to colour management**

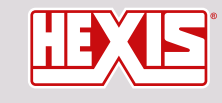

www.hexis-graphics.com

**Assistance contact: assistance@hexis.fr Printing Division contact: profils@hexis.fr**

# 1. Installing a media profile suitable for your HEXIS printing media in Caldera

## 1.1.Downloading the media profile

- 1. Log in to our HEXIS website: http://www.hexis-graphics.com/en
- 2. Under the «**Professionals**» tab, select «**ICC profiles**».

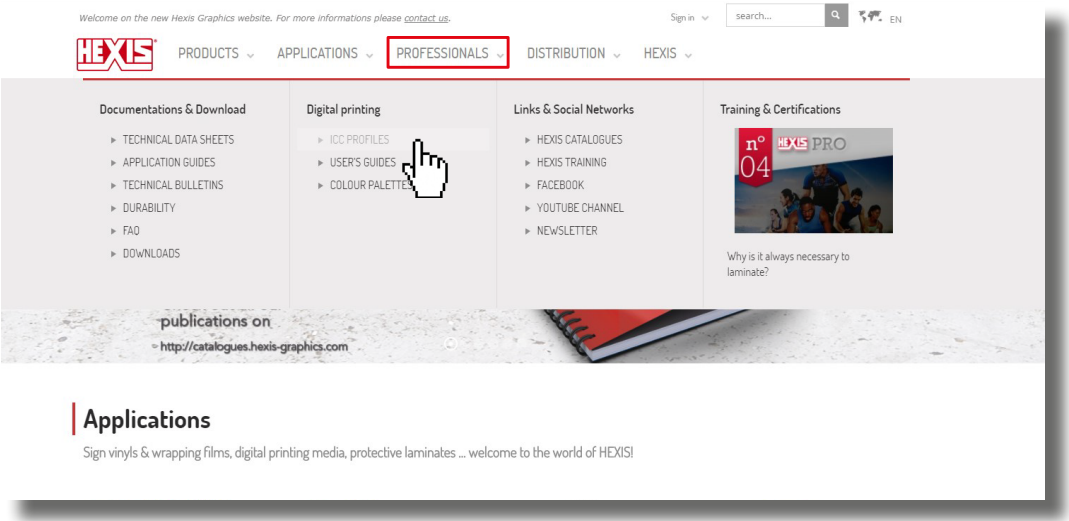

3. Fill in **the configuration of the printing system used** and then click SEARCH. (The fields «Models», « Inks », « Colour code» and «RIP» are mandatory.)

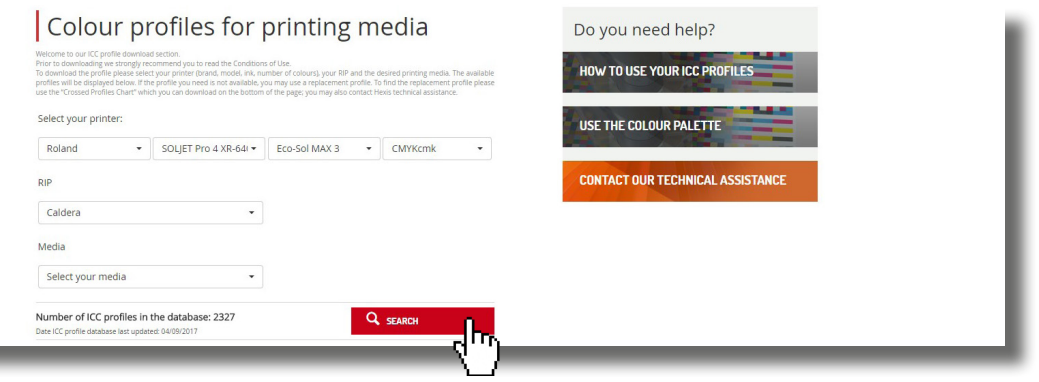

- If your printer's configuration is not listed, contact the Printing Division department at the following address: http://www.hexis-graphics.com/en/supports/impression-numerique/contact-support-technique/
	- **4. Identify the media group** (200 series, 3000 series, etc.) for which you want an ICC profile or directly select the desired media from the drop-down list.

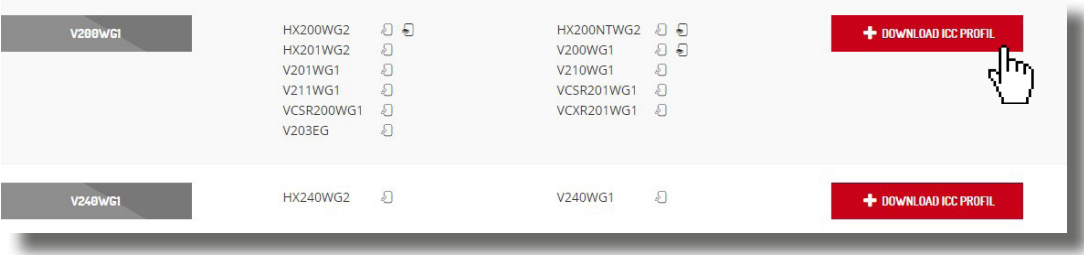

If the profile for your media is not listed, see the **Crossed profiles** tab to find a replacement profile.

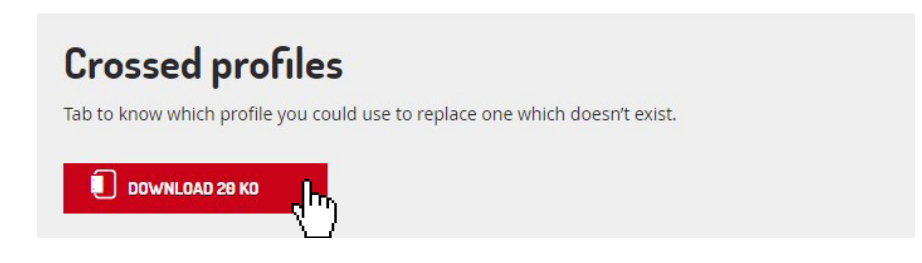

5. Click the «**Download**» button.

If you encounter any problems when downloading a HEXIS profile, please feel free to contact the assistance department by e-mail at the following address: assistance@hexis.fr

### 1.2.Importing the media profile into Caldera

1. Open **EasyMedia** or **EasyMediaLight** and then select your printer.

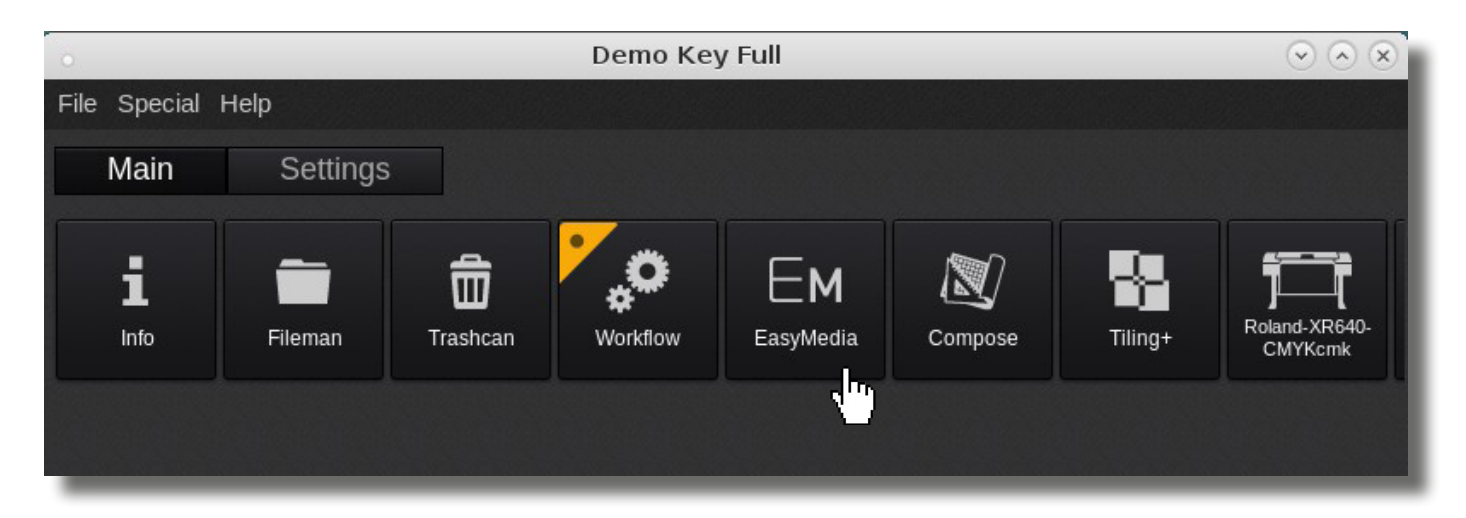

2. Click «Select the printer» and then select your machine model.

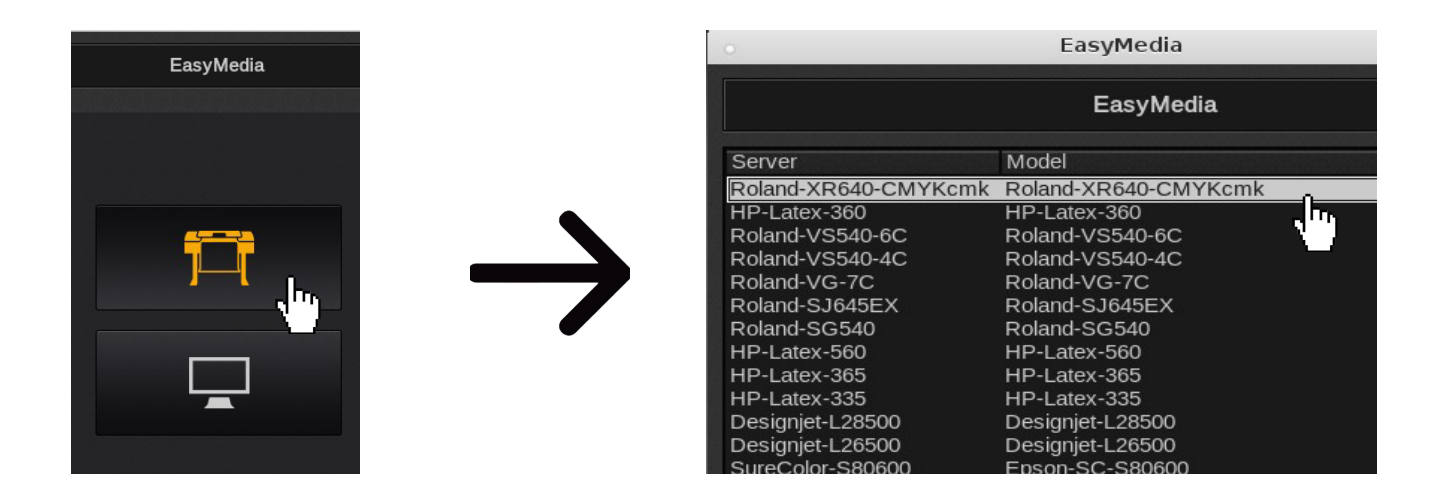

3. Click the «**Import**» icon, then «**Install patch**».

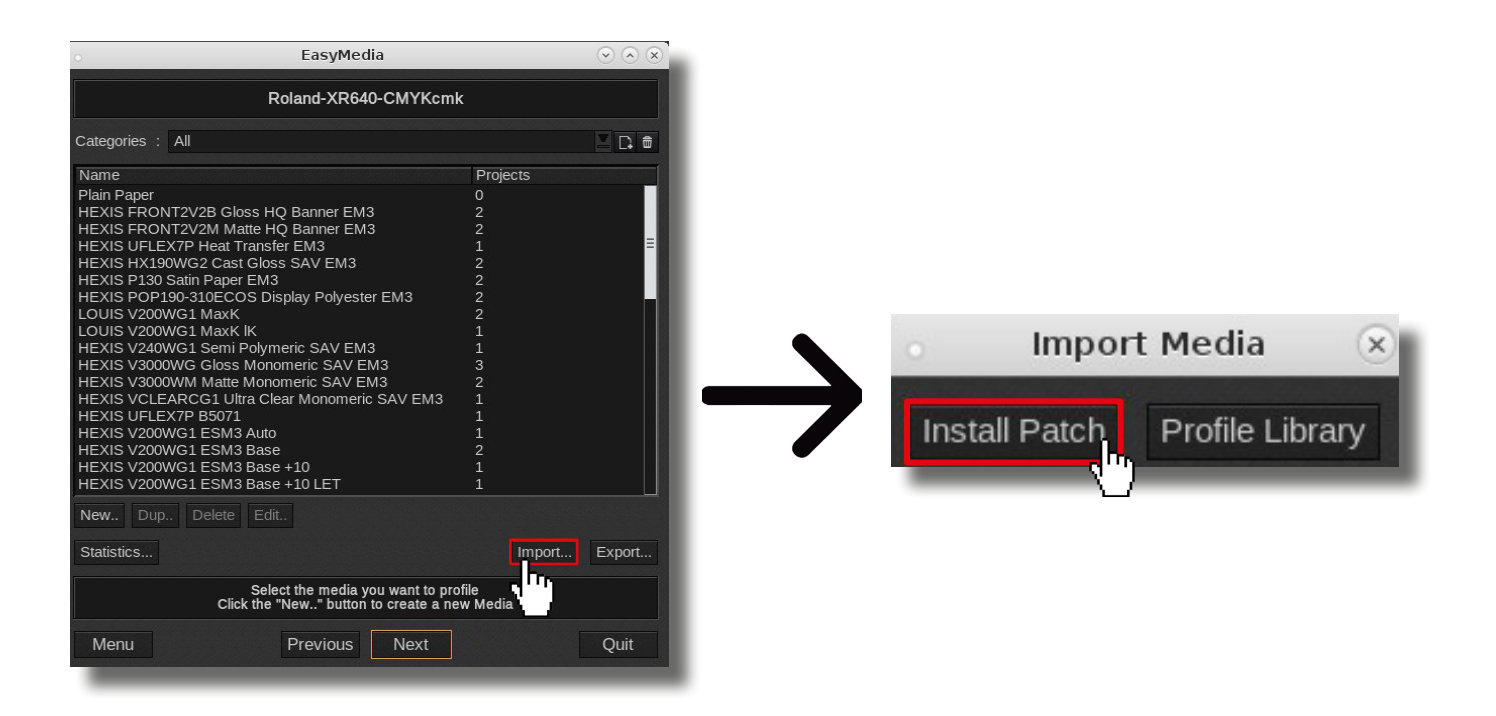

4. **Select the file obtained** from the HEXIS site (profile format: .oms or .calpatch). In order to make the download easier, the downloaded item is maybe compressed. In this case, **decompress** it.

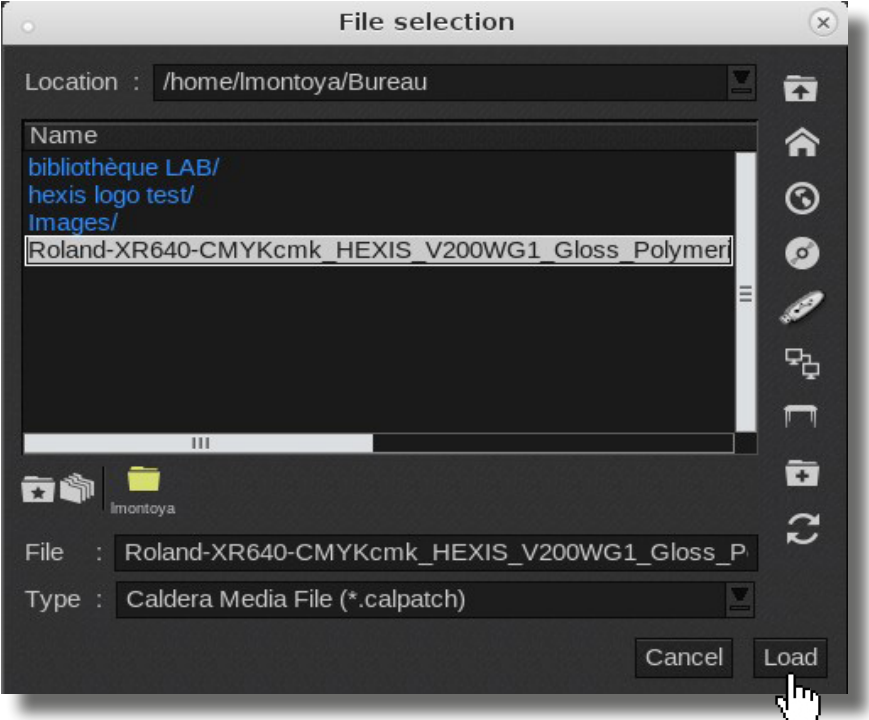

5. Click the «**Open**» button.

6. Check if the media has been **correctly imported**.

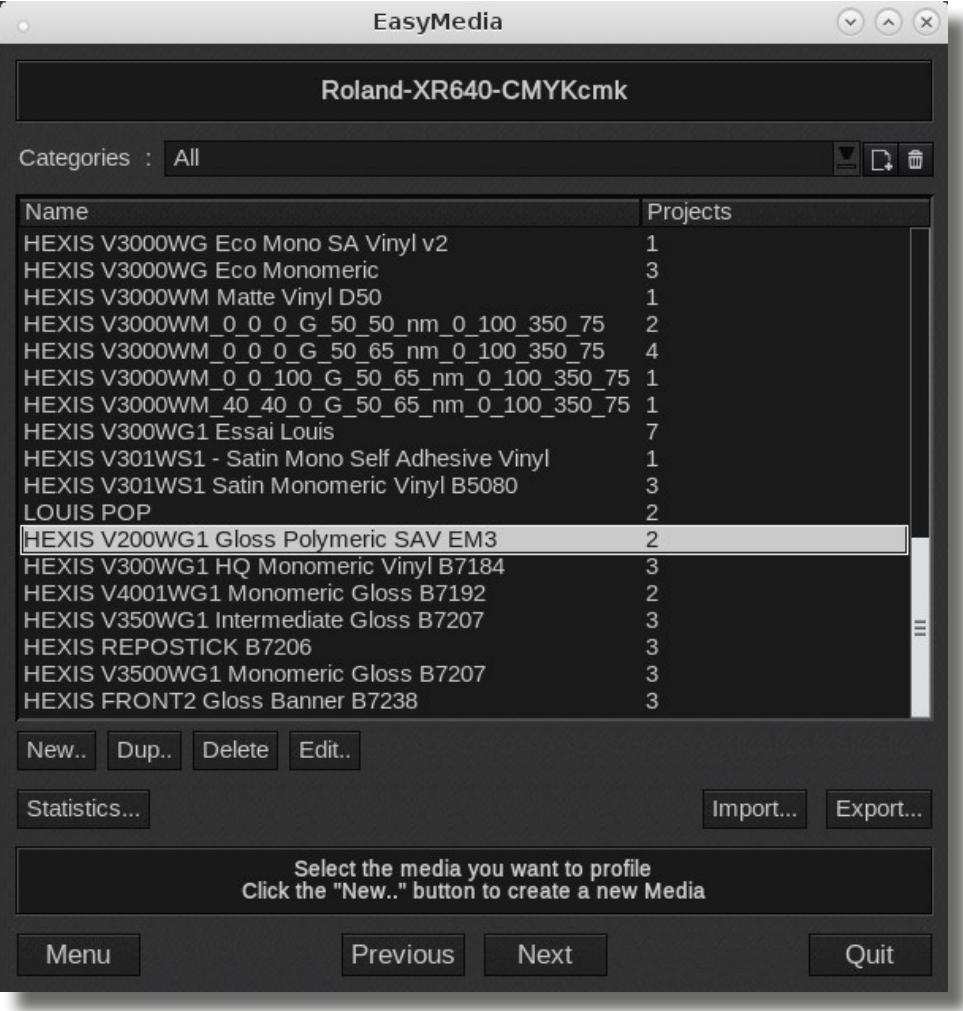

In the case of **importing problems**, please refer to the **Digital Printing F.A.Q**, available on the HEXIS website at the following address:

http://www.hexis-graphics.com/en/supports/

# 2. Default setting of a configuration

Open the printer's command window.

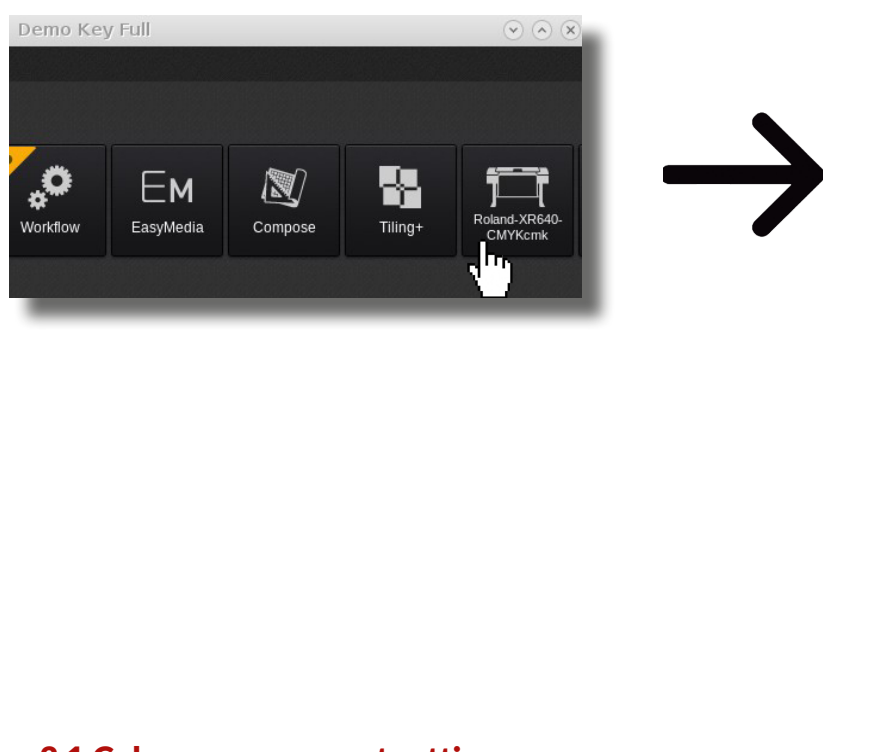

#### Roland-XR640-CMYKcmk  $Q(\Omega)$ No image Copies E  $: | 1$ Resolution: 360x720 E Loading : Roll64  $z$ : HEXIS V3000WM 0 0 0 G Media Mode CMYKcmk  $\overline{\mathbf{z}}$ Quality 3 pass A Bi  $\overline{\mathbf{v}}$  $\overline{\mathbf{z}}$ Action Print  $\Box$  Keep Ripped file Default configuration  $B2.$  $+$ Ready Print Quit

#### 2.1.Colour management setting

#### *2.1.1. Selecting the media profile*

**Identify the printing media** which matches your **main HEXIS media used** in the drop-down list of the «**Media**» setting.

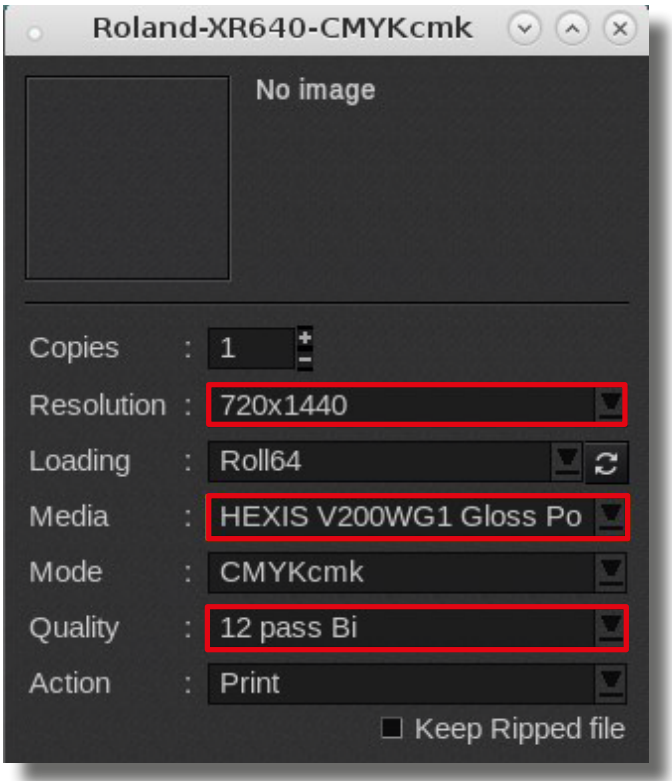

#### *2.1.2. Selecting the printing quality*

Select **the resolution, printing direction** and **number of runs** that best suit your printing constraints **in terms of productivity and quality**. In Caldera, «**quality**» setting covers the printing direction and number of runs.

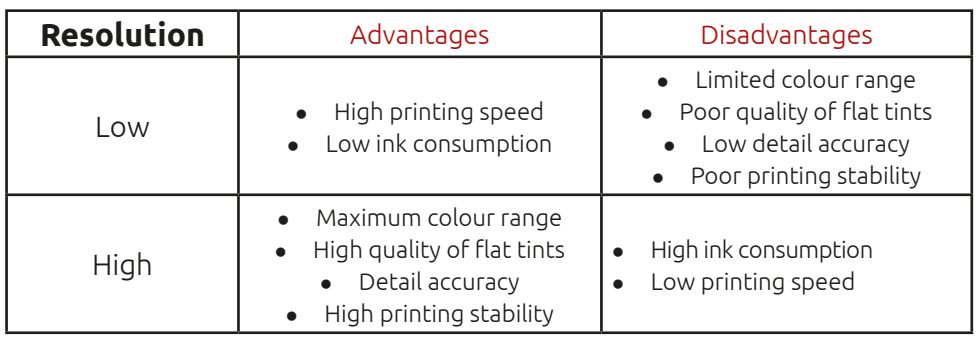

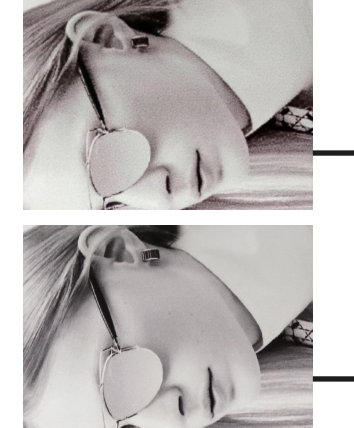

Printing in 540x720

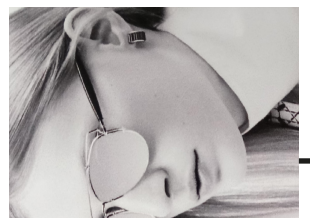

Printing in 720x1440

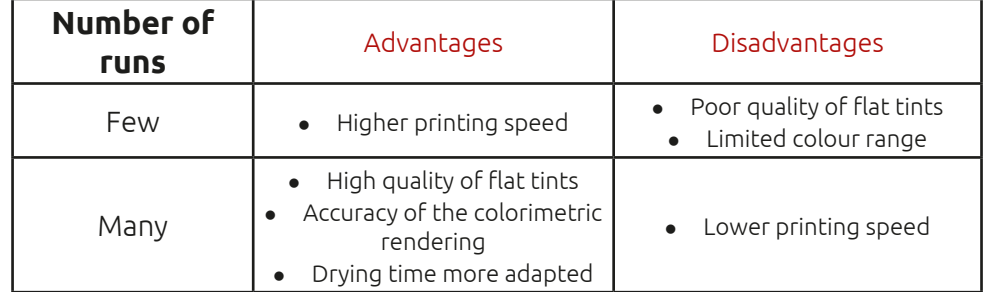

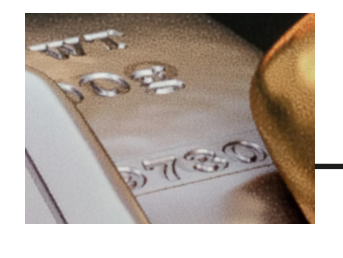

Printing in six runs

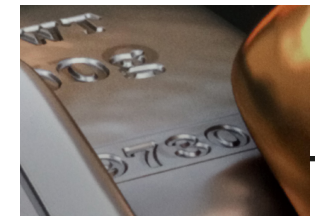

is Shift 12

Printing in twelve runs

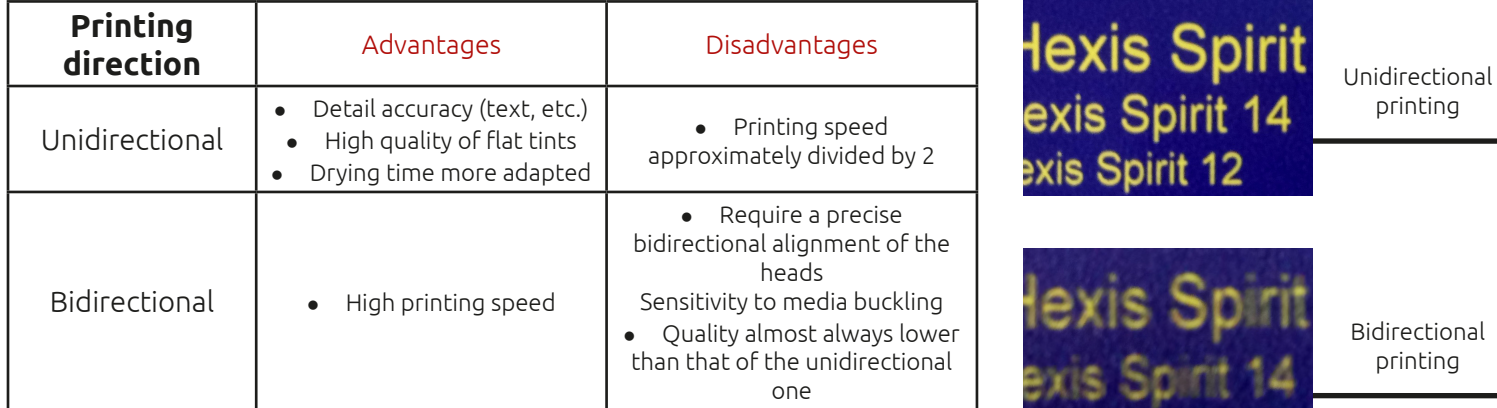

A **low-quality fast printing** will further promote **the appearance and perception of defects related to the state and setting of the machine** (clogged nozzles, bad print heads' alignment, etc.) than a **high-quality slow** printing.

If there is no profile for the configuration, the modes are highlighted in **red**. The values of the «Quality» menu highlighted in another colour **can be used**, but the colorimetric accuracy will not be optimised.

*2.1.3. Configuring the input ICC profiles and colorimetric rendering*

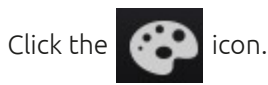

Select the input ICC profiles and colorimetric rendering intents according to your work habits.

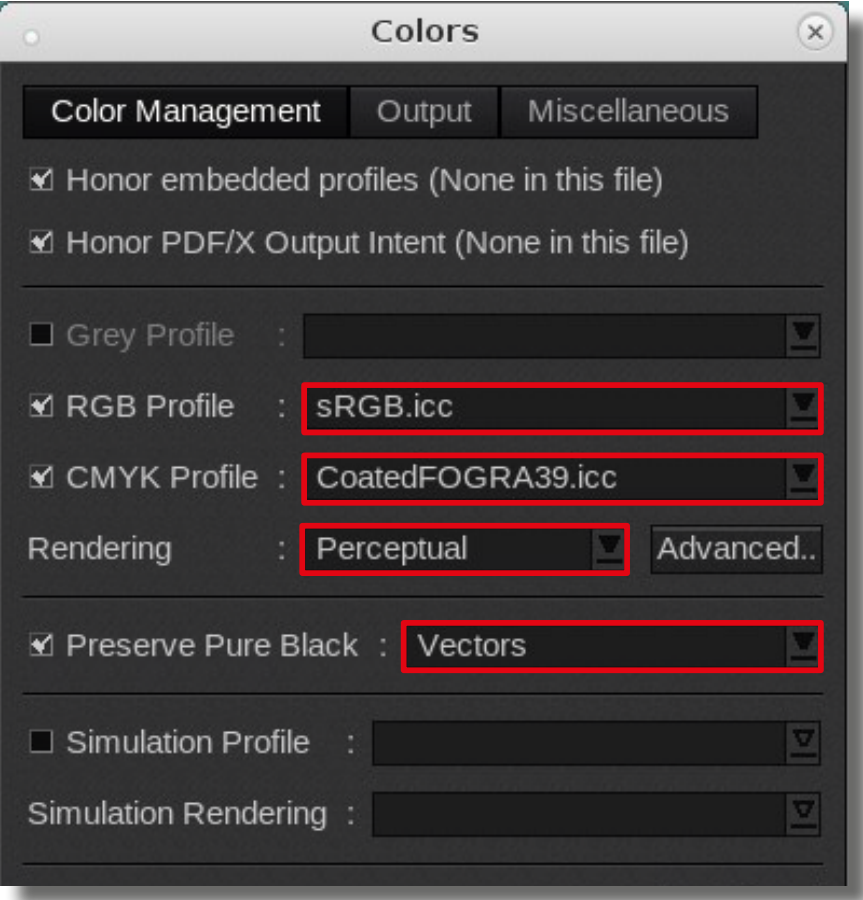

By default, HEXIS recommend to use the **sRGB** in RVB and **CoatedFOGRA39** in CMJN because these are **the most current standard profiles**. In the «**Colour Management**» tab, HEXIS further recommend to print with the «**Perceptual**» Rendering.

#### Additional options

When configuring the input ICC profiles, Caldera presents two additional options:

#### Function «Preserve Pure Black»

When this box is checked, **the pure black colour** of your file is excluded from the colorimetric ICC conversion. Example: 100 % black will only be printed with black ink.

This can be particularly useful for **delicate letterings** and **barcodes** when you want to **avoid lags between cyan, magenta, yellow and black**.

#### Function «Honor embedded profiles»

Check the «**Honor embedded profiles**» case in order to **preserve the input profile contained in the original image** to the detriment of the settings carried out in the «**Colour Management**» section. The advantage of this tool is to **preserve the colorimetry of the original file** by avoiding an erroneous interpretation of the numerical values of the file.

For more information on these options, please refer to the Product Bulletin No.3: «Introduction to colour management».

# 2.2.«Machine» settings

Some printer settings can be **controlled at the RIP level**. You can choose which settings are used: those set on the **printer** or those originated from the **media profile**; otherwise you can directly **customise** them.

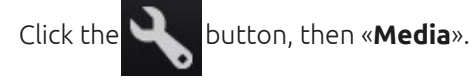

The printer setting values on this window (feed, suction, heating temperature, etc.) **can be changed** by checking the boxes related to these settings.

#### When printing, the entered data will be taken into account for the benefit of those originated directly from the **machine**.

For more information on the setting up of a printer, please refer to the Product Bulletin No.2.

*2.2.1. Heater Control*

When downloading the media profile on the HEXIS website, **the temperatures corresponding to the media are entered**.

HEXIS recommend using the heating temperatures of the profile by checking the «**Heating system**» box.

However, these temperatures can be modified by the user depending on the surrounding temperature and humidity conditions.

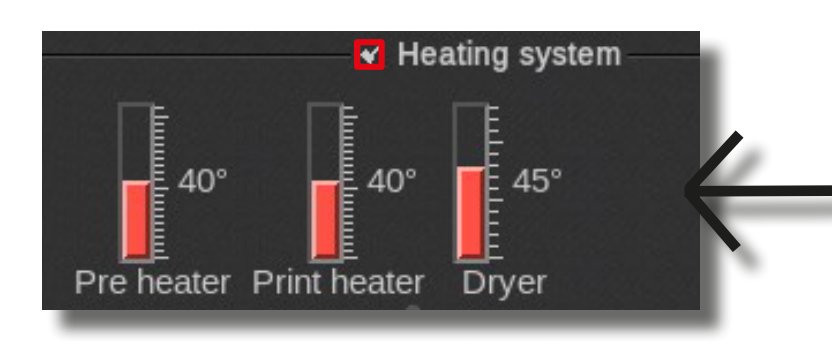

#### *2.2.2. Feed Calibration Control*

Since the feed value is different at the beginning and at the end of the roll, HEXIS recommend to calibrate this setting directly on your machine, and to verify that the «**Media feed calibration**» command is unchecked.

> Media feed calibration (%) :  $0.00$

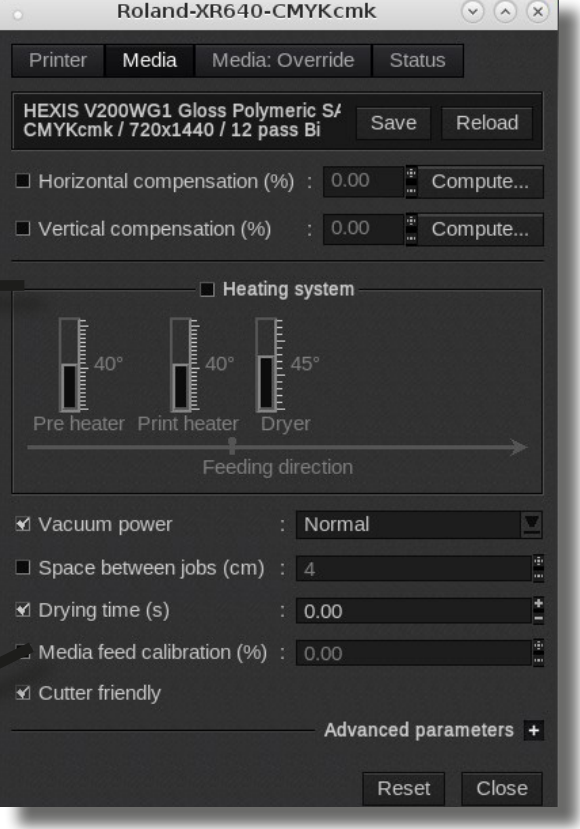

# 2.3. Using spot colours

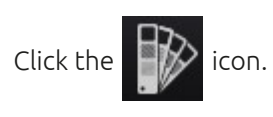

Spot colours are used to print **the colours of an image related to certain references colorimetrically as close as possible**.

To **activate this option and the printing of referenced colours** on your image in spot colours, check the case «**Enable Spot Colours processing**» and select in the «Conversion from LAB to output space» section under tab «LAB options» **colorimetric rendering opt. absolute**.

For more information, please refer to the Product Bulletin No.3: «Introduction to colour management».

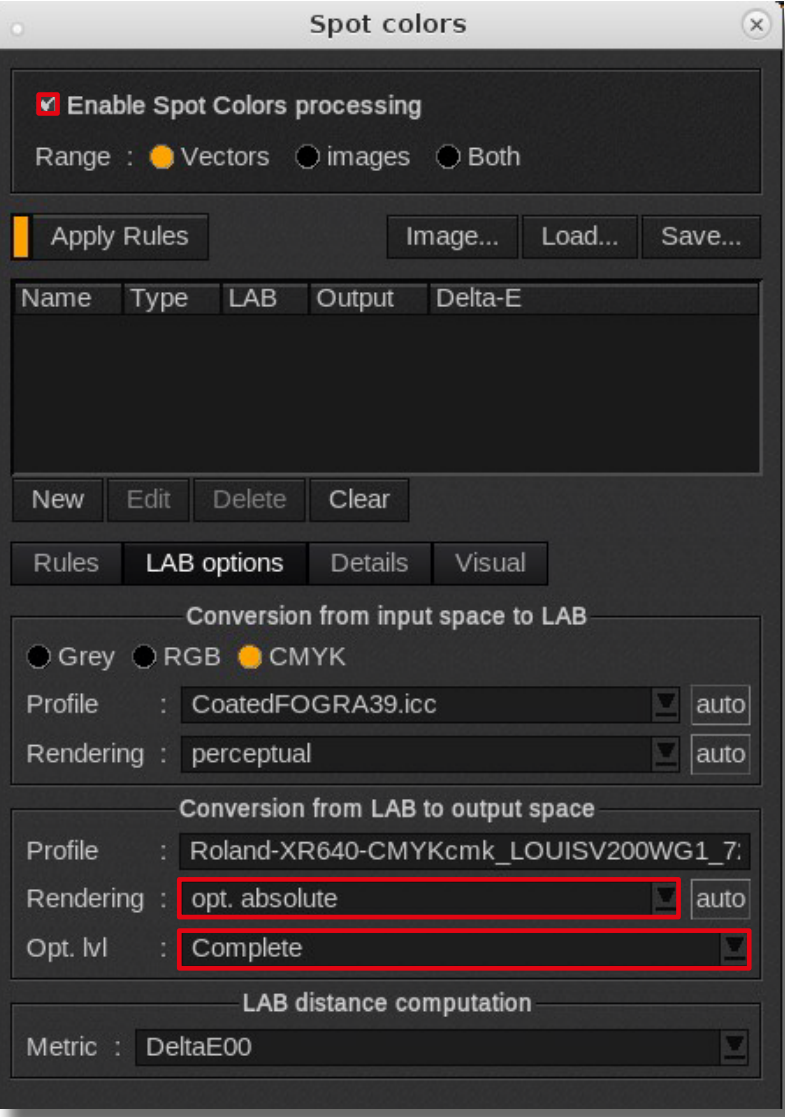

# Saving the configuration

Click the «**Save**» icon. Name the current configuration.

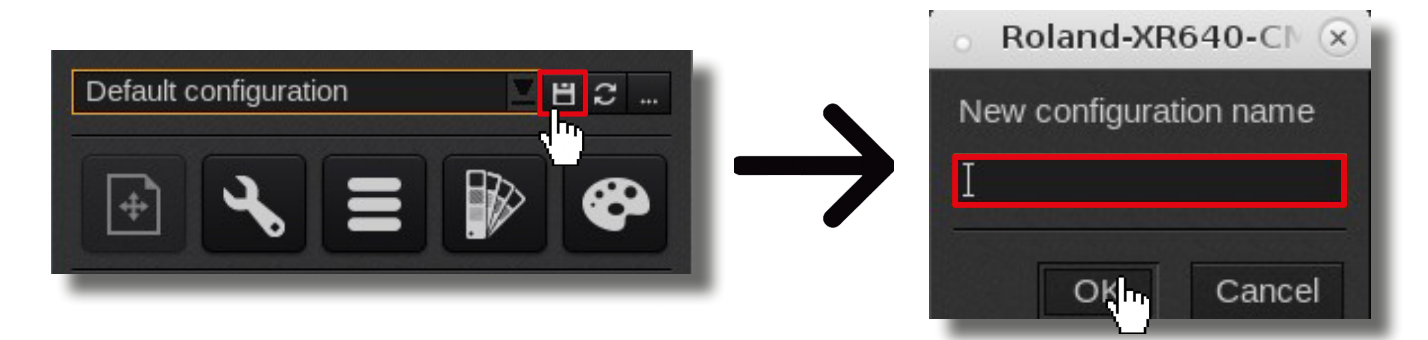

**The setting carried out above will be applied by default to any image inserted in the queue. When using another HEXIS printing media for example, you can easily change the media profile and adjust the resolution, number of runs and printing direction according to your printing purposes.**

#### 3. How to print Pantone, Ral or HEXIS colours.

Some libraries are already embedded in Caldera, but other ones can be added.

- *3.3.1. Importing the HEXIS colour library into Caldera*
- 1. Go to the HEXIS website: http://www.hexis-graphics.com
- 2. Under the «**Professionals**» tab, select «**Colour Palettes**».

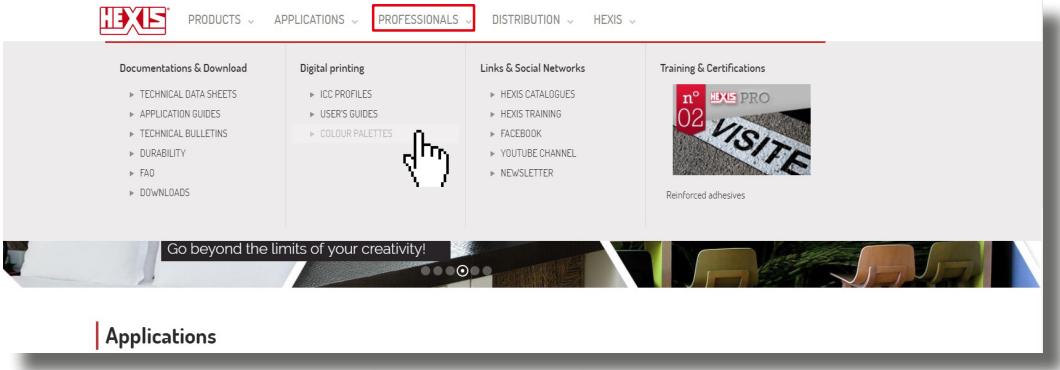

3. Download **the HEXIS library for** Caldera.

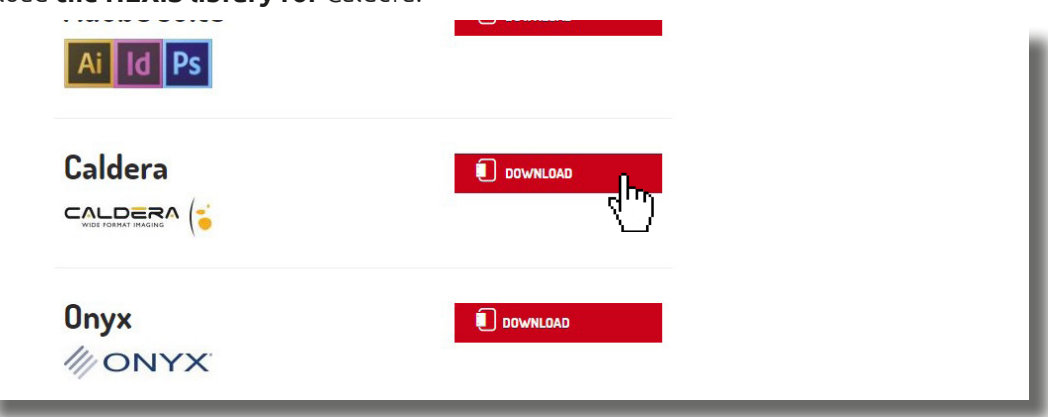

- 4. Launch Caldera.
- 5. Open the printer's command window.

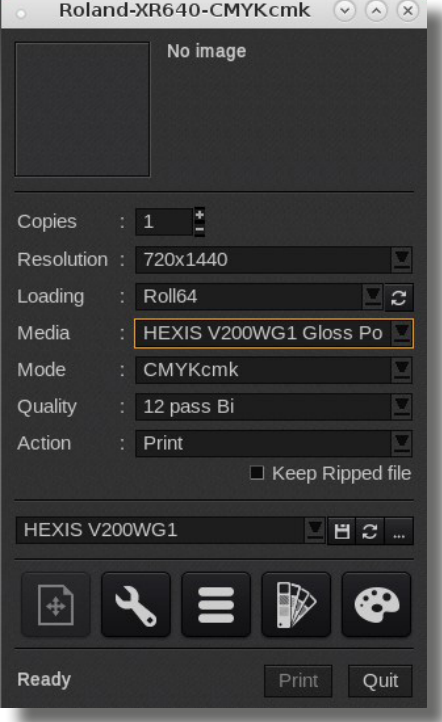

- 6. Click the  $\mathbb{R}$  icon.
- 7. Under the «**Rules**» tab, click «**Configure LAB library**».

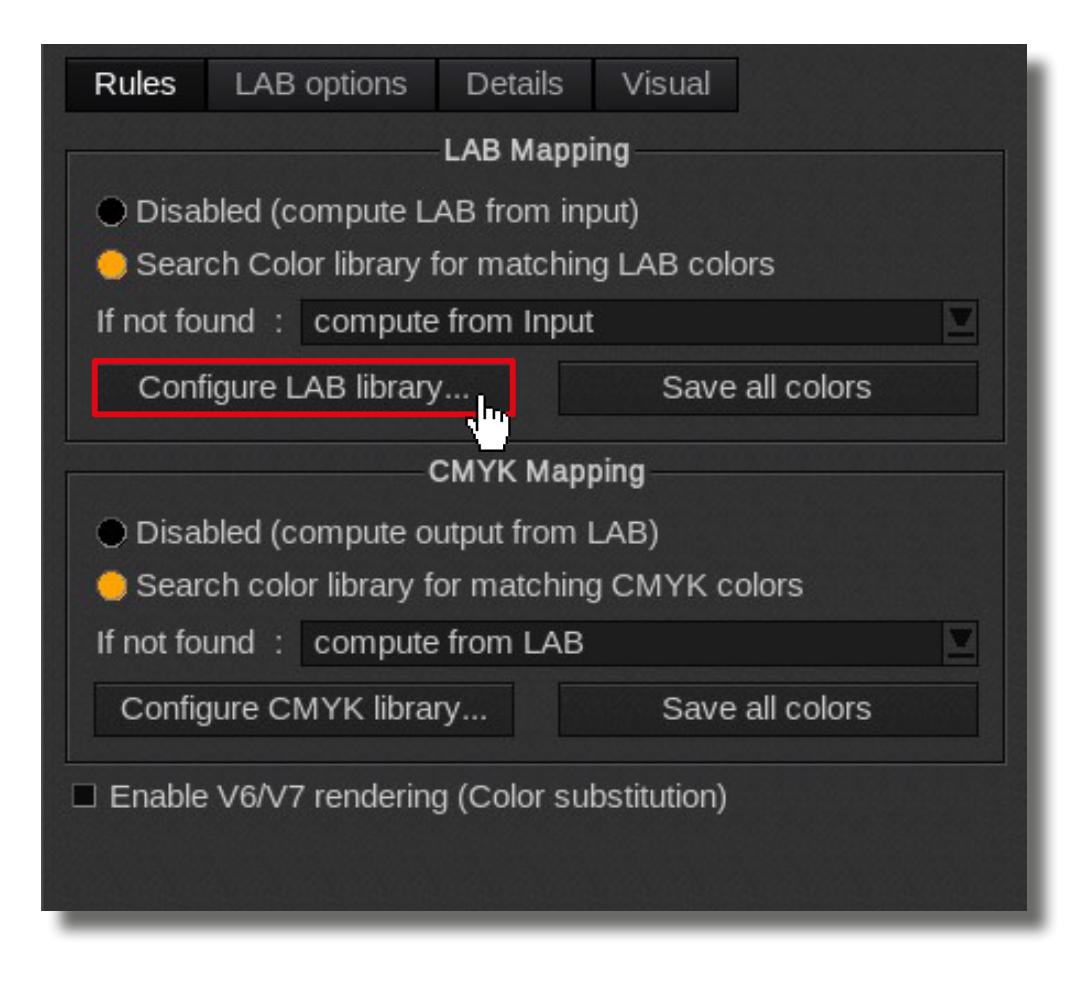

8. Click «**Import**», then select the Suptac library for example, followed by a click on «**OK**».

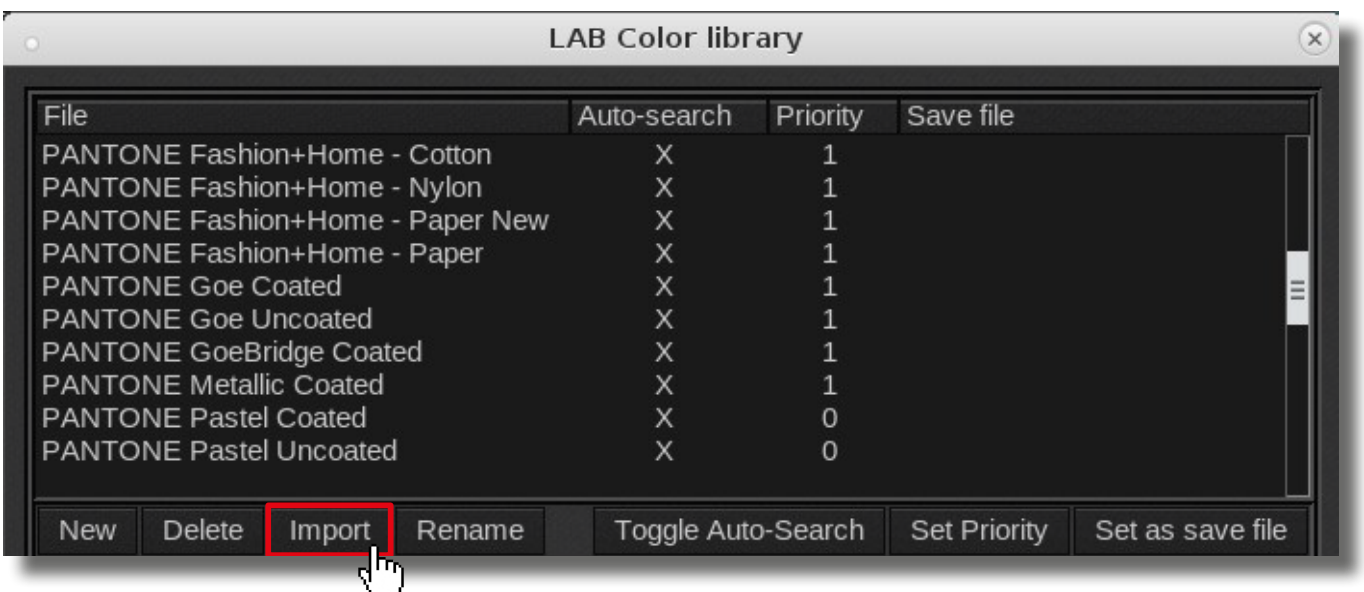

9. Check if the Suptac library is taken into account.

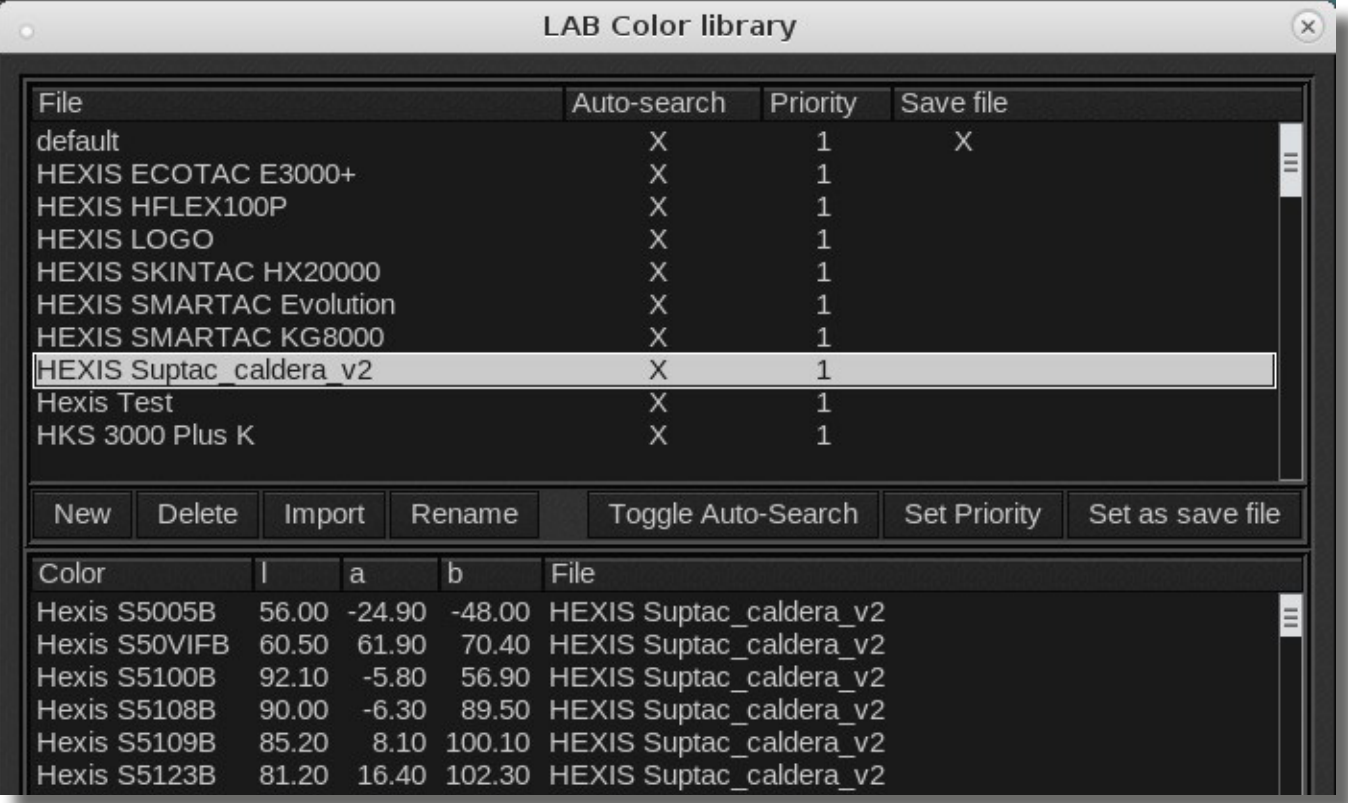

*3.3.2. Creating a colour library in Caldera*

- 1. Click the  $\mathbb{R}^n$  icon.
- 2. Under the «**Rules**» tab, click «**Configure LAB library**».

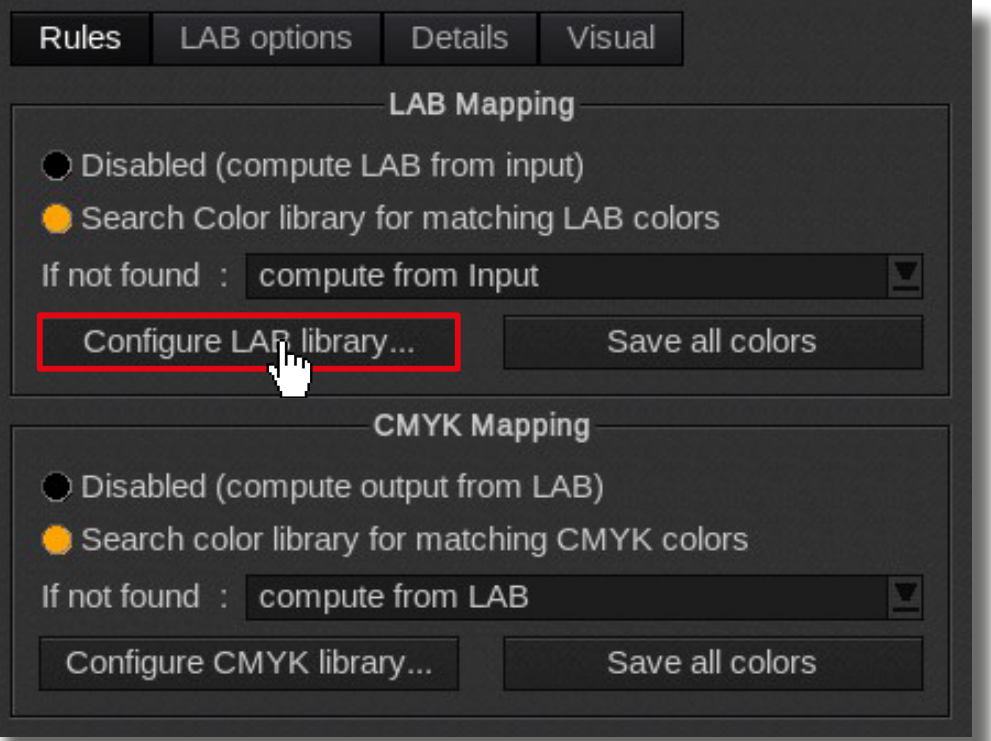

3. Click «**New**» and then enter a name.

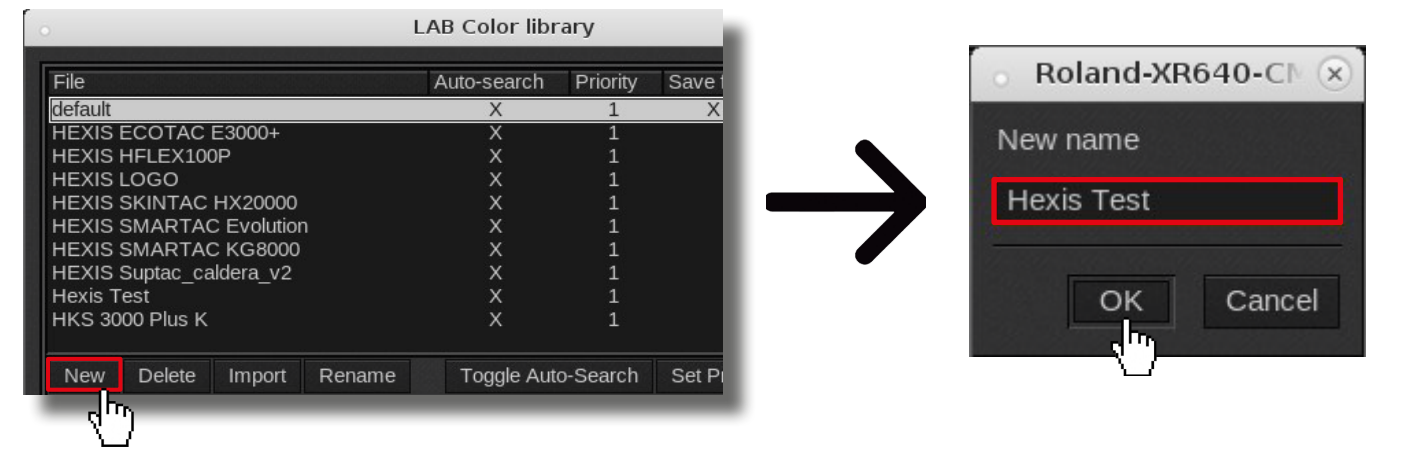

4. In the frame below, create a colour by pressing «**New**».

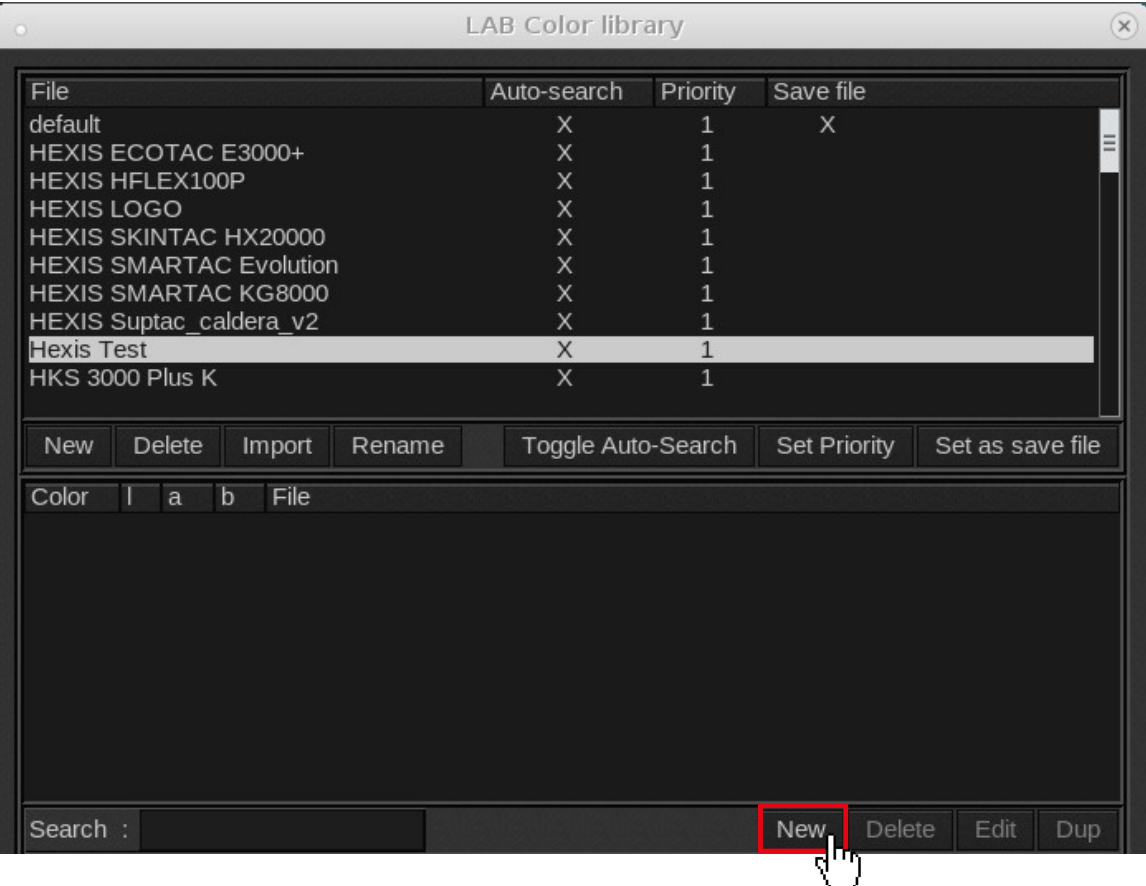

5. Enter the name and LAB values of this swatch. Measure the reference colour to be reproduced using a spectrophotometer.

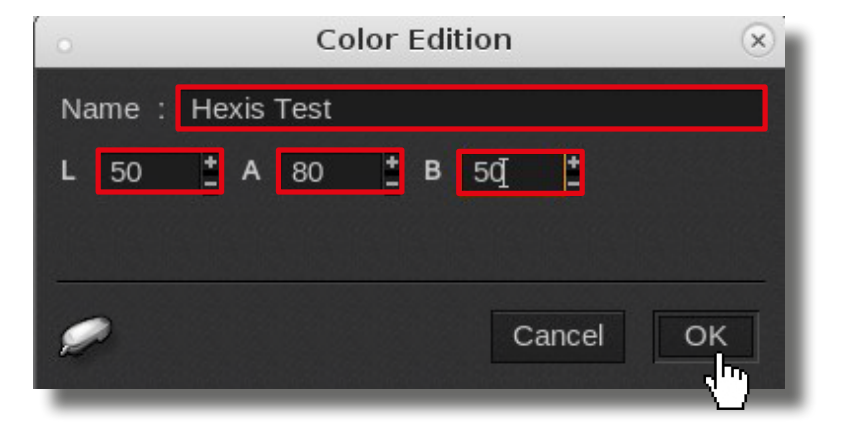

6. Click «**OK**».

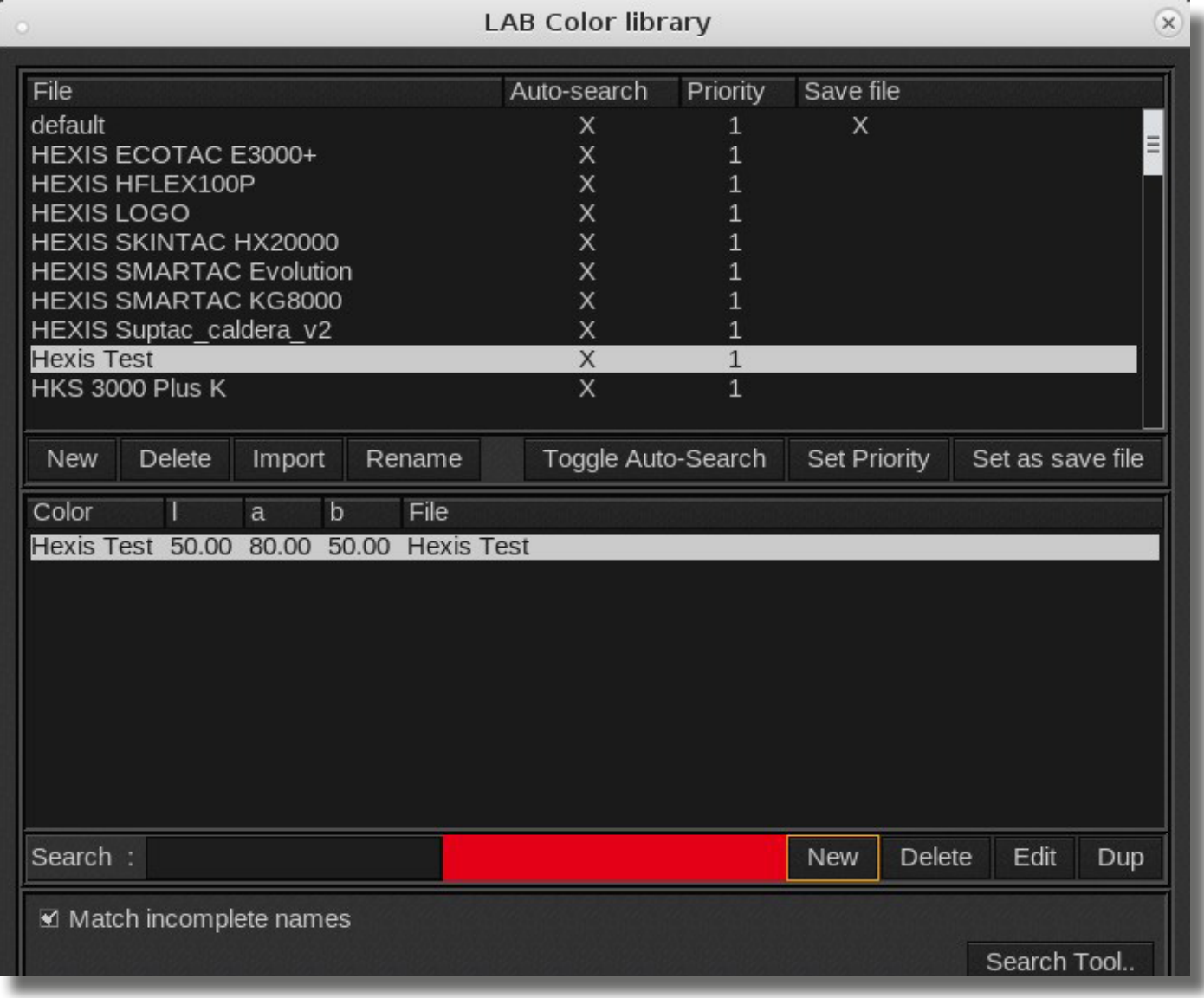

- *3.3.3. Creating a colour that matches a referenced value in Caldera under Illustrator*
- 1. Select **the image**.

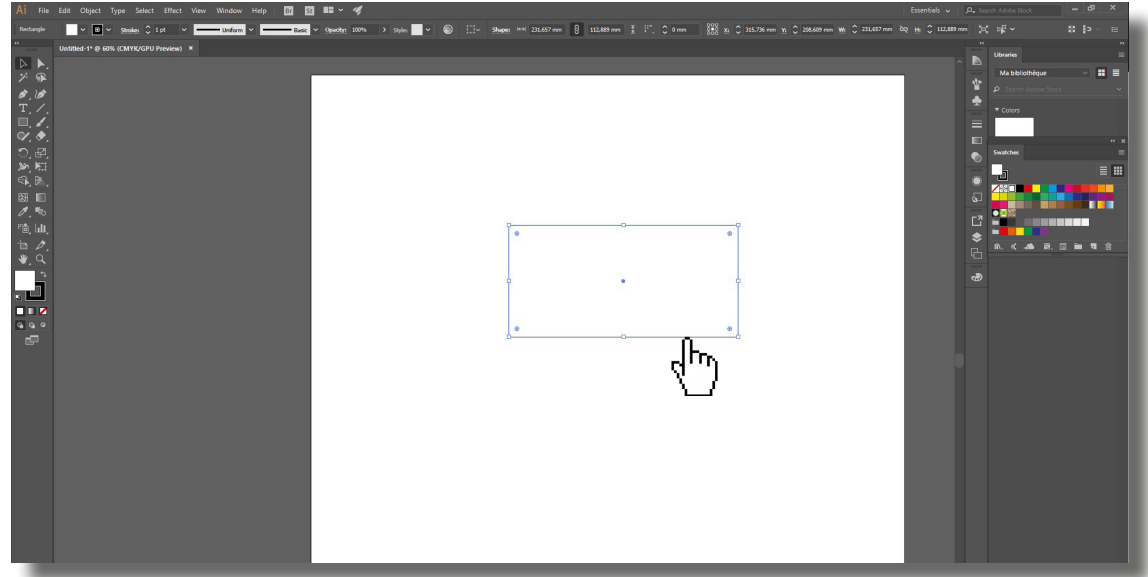

2. Click the «**New Swatch**» button.

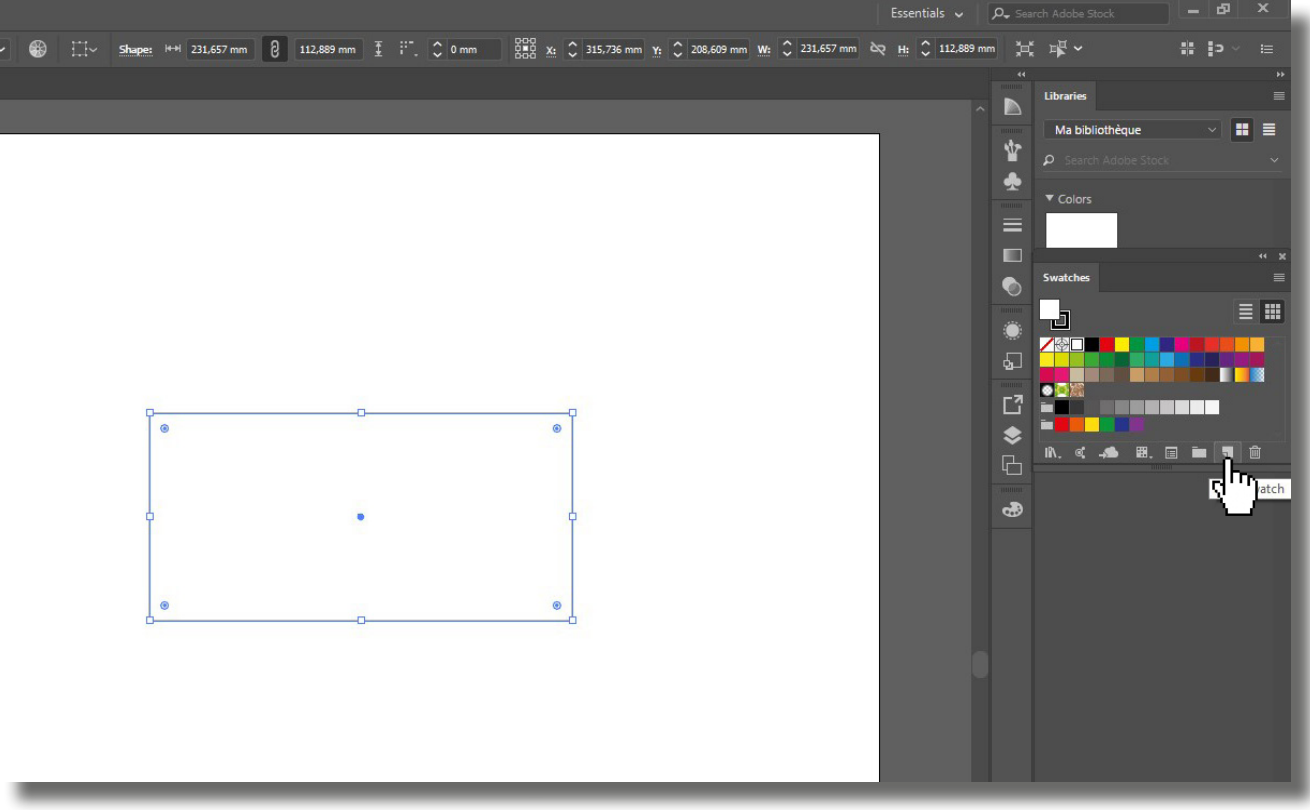

- 3. Enter exactly **the same swatch name** than that in Caldera.
- 4. Select «**Spot Colour**».
- 5. Reference **the LAB values** matching the desired visualisation colour.
- 6. Click «**OK**».

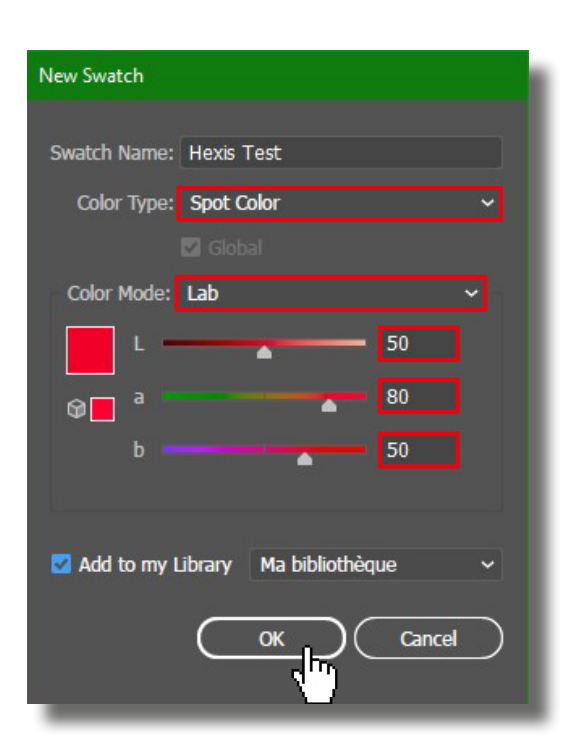

7. Save the file.

#### 8. Open **the image** in Caldera.

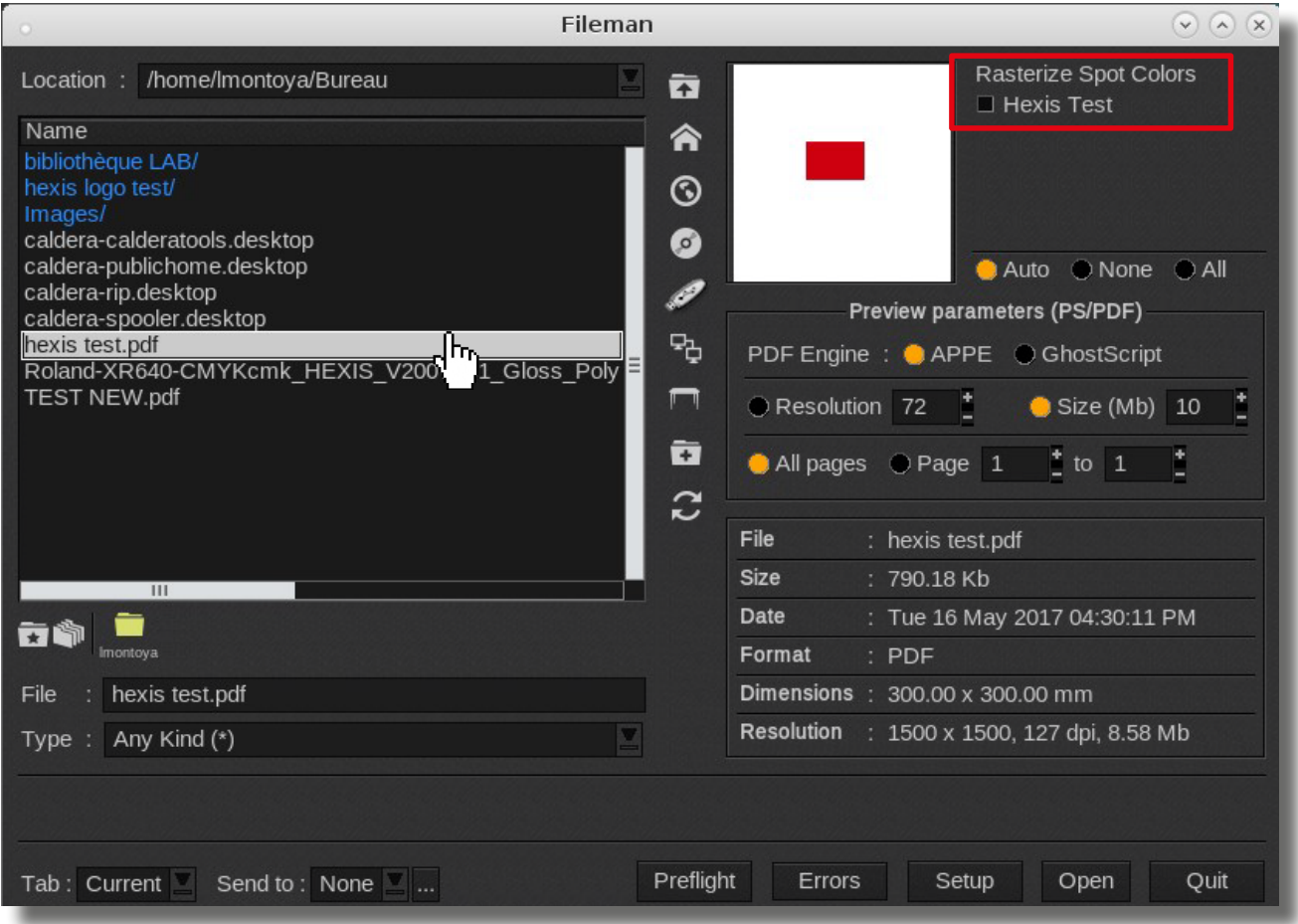

9. Check if the colours are taken into account in the Spot colours window.

10. Control the printing accuracy of your spot colour using Delta E.

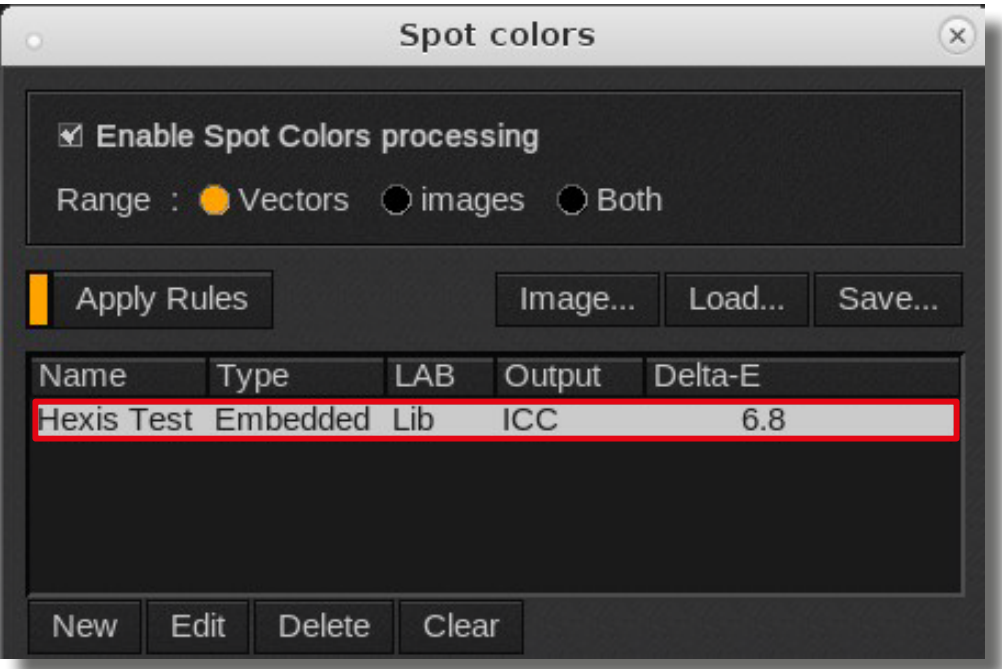

**Delta E is a value which expresses the colour lag perceived between two coloured swatches. The smaller the displayed value, the lower the colour difference perceived between the two swatches.** 

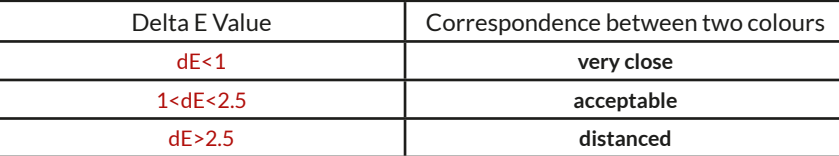

**Some spot colours are not printable by your machine** (outside the gamut). For example, the Delta E Value shown here is 4.9. This means that the printed colour using the above setting will be different from the referenced colour.